# VINTESPOO VISITESPOO EVENT CALENDAR -GUIDE

#### In the upper right corner, press +ADD.

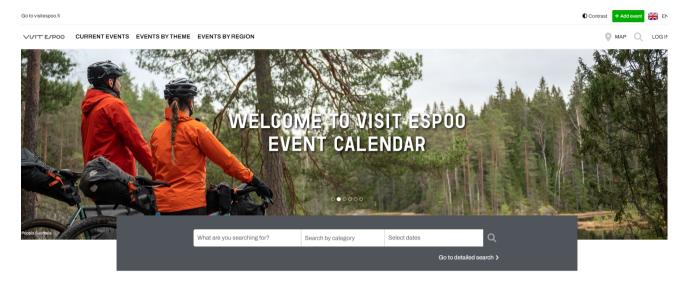

## CREATE A (USER) PROFILE

First of all, you will receive a Sign-up form to create an account (each user needs to have their own account even though they will be taking care of the company account that will be created in the next step). If you already have a personal profile you can use the Log In form.

|   | Sign up                                                                                                    |
|---|----------------------------------------------------------------------------------------------------|
|   | Do you have an account already? Log in >                                                                                   |
|   | First name and Last name                                                                                                   |
|   | Personal email address                                                                                                    |
|   | Confirm email address                                                                                                    |
|   | Profile name                                                                                                    |
|   | Password (at least 7 characters)                                                                                           |
|   | □ I confirm I accept the Terms & Conditions of this Service and<br>ts Privacy Policy. Terms of Service and Privacy Policy. |
| C | Gend me tips & tricks on how to best use the services                                                                      |
|   | SIGN UP                                                                                                    |
|   |                                                                                                    |

### CREATE COMPANY/EVENT ORGANISER Profile

Once you create your account you can move into creating (company/event organizer) profile by clicking in right upper corner ADD and in following pop-up window choose CREATE PROFILE. Then you can follow filling the form starting with the Profile (company/event organizer) name.

NOTE: Remember to add also Finnish language version by clicking manage languages button, or use the translate button under the name and description fields.

| Default language      EN      Manage languages      Name of Profile page |                      |                      |
|--------------------------------------------------------------------------|----------------------|----------------------|
| Name of Profile page                                                     |                      | 🚥 Manage languages ? |
| Name of Profile page                                                     |                      |                      |
|                                                                          | Name of Profile page |                      |

Continue by sharing short and long description about the company/event organizer. You may add up to max. 5 hashtags (remember to use key words that may be search by bigger amount of audience)

| Short description                                                                                                    |
|----------------------------------------------------------------------------------------------------|
| • To optimise your Page content for different purposes we need a short and precise description of your content. For example, social media share previews, search engine results, etc. Keep the length to 200 characters. |
| Write a short description for marketing purposes now                                                                                                    |
| O Skip for now, I will write a short description later                                                                                                    |
| Short description                                                                                                    |
| Translate                                                                                                    |
| Long description                                                                                                    |
| Long description for organizer                                                                                                    |
| Long description                                                                                                    |
| Translate                                                                                                    |
| Where do you want your page to be displayed? <b>3</b>                                                                                                    |
| This page cannot be added to any content collection                                                                                                    |
| Add your own hashtags 🛛 🚱                                                                                                    |
| Carefully describe the hashtags associated with your page. Please, do not use more than four key words.                                                                                                    |
| ↓ Default language                                                                                                    |
| EN                                                                                                    |
| #Create a new hashtag or select from the list +                                                                                                    |
| Nothing added yet                                                                                                    |
| Continue                                                                                                    |

After pressing continue, explain the company main location and whether you choose to share the location on the map or not.

| -                | ect a place from the drop-down list. You may adjust the location on map<br>Finally write the display format for the address for all languages you are |
|------------------|----------------------------------------------------------------------------------------------------|
| Show on map      | O Do not show on a map                                                                                                    |
| Enter a location |                                                                                                    |

Upload company/event organizer photo in size 1920x1028.

| )ptimal siz | e is 1920x1080 in landscape. Please avoid images with text. |
|-------------|-------------------------------------------------------------|
| JPLOAD      | DEFAULT IMAGES                                              |
|             | Choos                                                       |
|             |                                                             |
|             |                                                             |
|             |                                                             |
|             |                                                             |

Remember to fill also photo's copyrights info and accessibility information, that are describing the photo content.

| Copyrights attributio            |                       |                     |                        |         |
|----------------------------------|-----------------------|---------------------|------------------------|---------|
|                                  | ons                   |                     |                        |         |
|                                  |                       |                     |                        |         |
| ccessibility informatio<br>site. | n: Describe your imag | e here in order for | all users to fully exp | erience |
|                                  |                       |                     |                        |         |
| Continue                         |                       |                     |                        |         |

Finish the profile setting by adding cover image and company/event organizer logo. Remember to include copyrights and accessibility information here as well. Company/event organizer profile needs to be created only ones. After that, you can always use ready the company/event organizer profile for adding events to Visit Espoo Event Calendar.

|                        | ge makes your Profile look great. The optimal image size is 1920X550 (landscap<br>add your logo to your cover page. |
|------------------------|----------------------------------------------------------------------------------------------------|
| I want to u            | ise a cover image O I will upload a cover image later                                                               |
| + Default is           |                                                                                                    |
| EN                     |                                                                                                    |
| G Copyrig              | hts attributions                                                                                                    |
|                        |                                                                                                    |
| Accessibili<br>e site. | y information: Describe your image here in order for all users to fully experience                                  |
|                        |                                                                                                    |

Fill company/event organizer contact information and social media links.

| email@example.com          |  |
|----------------------------|--|
| • Phone                    |  |
| +358 44 555 5555           |  |
| Continue                   |  |
|                            |  |
| Links to your social modia |  |
| Links to your social media |  |
| Facebook page              |  |
| WWW                        |  |
|                            |  |
| X Twitter account          |  |
| X Twitter account          |  |
|                            |  |
| www                        |  |
| www      Instagram account |  |

Lastly, add the company/event organizer's website link(s) and familiziar yourself with Terms and Conditions for adding events to Visit Espoo Event Calendar.

| Control to the terms and Conditions of this service and confirm that I have the right to publish this content. I confirm that the created content complies with legal and ethical requirements and does not infringe on any copyrights. To finish click on "Create Page". After you create the page click on "Enable Edit Mode" on top right to start adding additional text by utilising "New Page Object" button For detailed instructions please see                                                                                                    | Links                                           | to your other www-sites                                                                                                    | 6 |
|----------------------------------------------------------------------------------------------------|-------------------------------------------------|----------------------------------------------------------------------------------------------------|---|
| EN       +         Name of button e.g. "Homepage", "Website", "Book tickets" etc       +         Type link here. Start with https://www.       +         Image: Image: | etc. To ad                                      | d a link, type in the name you wish to use on the button, such as "Homepage", a                                                                                                    |   |
| Name of button e.g. "Homepage", "Website", "Book tickets" etc  Type link here. Start with https://www  I accept the Terms and Conditions of this service and confirm that I have the right to publish this content. I confirm that the created content complies with legal and ethical requirements and does not infringe on any copyrights. To finish click on "Create Page". After you create the page click on "Enable Edit Mode" on top right to start adding additional text by utilising "New Page Object" button For detailed instructions please see                                                                                                    | ↓ Defa                                          | ult language                                                                                                    |   |
| Type link here. Start with https://www                                                                                                    | EN                                              |                                                                                                    |   |
| I accept the Terms and Conditions of this service and confirm that I have the right to publish this content. I confirm that the created content complies with legal and ethical requirements and does not infringe on any copyrights. To finish click on "Create Page". After you create the page click on "Enable Edit Mode" on top right to start adding additional text by utilising "New Page Object" button For detailed instructions please see                                                                                                    | Nameo                                           | f button e.g. "Homepage", "Website", "Book tickets" etc                                                                                                    | + |
| publish this content. I confirm that the created content complies with legal and ethical<br>requirements and does not infringe on any copyrights. To finish click on "Create Page".<br>After you create the page click on "Enable Edit Mode" on top right to start adding<br>additional text by utilising "New Page Object" button For detailed instructions please see                                                                                                    | Type lin                                        | k here. Start with https://www                                                                                                    |   |
| our user guide. Lue käyttöehtomme sivulta: Terms                                                                                                    | oublish ti<br>equirem<br>After you<br>additiona | his content. I confirm that the created content complies with legal and ethical<br>ents and does not infringe on any copyrights. To finish click on "Create Page".<br>create the page click on "Enable Edit Mode" on top right to start adding<br>Il text by utilising "New Page Object" button For detailed instructions please see | 2 |

#### **CREATING EVENT**

Once your company/event organizer profile is created, you can start adding events. From the right upper corner you can choose ADD, and then choose CREATE EVENT. Here you can select you company/event organizer profile that you created in previous steps.

NOTE: If you skipped adding the company/event organizer profile you need to go back and create the profile first.

| Select Profile                 | ? |
|--------------------------------|---|
| Select Profile                 |   |
| Select organizer fron the list |   |

After choosing the profile, you can start filling information regarding the event (including name and description). Remember to add also the Finnish version by using the translate buttons or manage languages button.

| ↓ Default language                |                                                                                                    |
|-----------------------------------|----------------------------------------------------------------------------------------------------|
| EN                                | 📼 Manage languages ?                                                                                                    |
|                                   |                                                                                                    |
| Name of the eve                   | nt                                                                                                    |
| Name of the event                 |                                                                                                    |
| Translate                         |                                                                                                    |
|                                   | _                                                                                                    |
| Short descriptio                  | n                                                                                                    |
|                                   | ent for different purposes we need a short and precise<br>r example; social media share previews, search engine results,<br>aracters. |
| Write a short description for     | r marketing purposes now                                                                                                    |
| O Skip for now, I will write a sh | nort description later                                                                                                    |
| Short description                 |                                                                                                    |
| Translate                         |                                                                                                    |
|                                   |                                                                                                    |
| Long description                  | 1 3                                                                                                    |
| The long description serves       | as a presentation of your event.                                                                                                    |
| Long description                  |                                                                                                    |
|                                   |                                                                                                    |
| Translate                         |                                                                                                    |
|                                   |                                                                                                    |

Choose correct themes based on the nature of the event.

| Current events      |                  |                 |           |                |                 |          |
|---------------------|------------------|-----------------|-----------|----------------|-----------------|----------|
| Summer events       | Winter holiday e | vents Easte     | r events  | Winter events  | s LUX Nuuksie   | o events |
| Spring events       | Autumn events    | Espoo day 20    | 24 Aut    | umn holiday ev | ents Father's   | day 2023 |
| May day events      | Midsummer & M    | idnight sun eve | nts Au    | tumn events in | Nuuksio Nationa | Park     |
| Cultural experience | es Mother's Da   | ay event 2024   | Christm   | as feast 2023  | Christmas eve   | ents     |
| Sport events 2023   |                  |                 |           |                |                 |          |
|                     |                  |                 |           |                |                 |          |
| Events by theme     |                  |                 |           |                |                 |          |
| Nature and wellbein | ng Culture an    | d art Muse      | ums and e | exhibitions    | Kids and family |          |
| Music events and c  | oncerts Rest     | aurant special  | s Spor    | t activities   |                 |          |
|                     |                  |                 |           |                |                 |          |

Add additional information about the event such as price and whether the event is accessible. You can also add max. 5 own hashtags to optimize the search engine of the event.

| Price                                             |                                                              | 3                |
|---------------------------------------------------|--------------------------------------------------------------|------------------|
| D There is no price information                   | Define price information                                     |                  |
| E Min price                                       | € Max price                                                  |                  |
| 0                                                 | 0                                                            |                  |
|                                                   |                                                              |                  |
|                                                   |                                                              |                  |
| Additional inform                                 | ation                                                        | ?                |
| Virtual Accessible Free of                        | i charge                                                     |                  |
|                                                   |                                                              |                  |
|                                                   |                                                              |                  |
|                                                   |                                                              |                  |
| Add your own has                                  | shtags                                                       | 3                |
|                                                   | s <b>htags</b><br>as associated with your page. Please, do n | ot use more than |
|                                                   |                                                              | ot use more than |
| Carefully describe the hashtag                    |                                                              | ot use more than |
| Carefully describe the hashtag<br>iour key words. |                                                              | ot use more than |
| Carefully describe the hashtag<br>our key words.  | gs associated with your page. Please, do n                   | _                |
| Carefully describe the hashtag<br>our key words.  | gs associated with your page. Please, do n                   | ot use more than |
| Carefully describe the hashtag<br>our key words.  | gs associated with your page. Please, do n                   | _                |
| Carefully describe the hashtag<br>our key words.  | gs associated with your page. Please, do n                   | _                |

Add the event location or link in case the event is hold online.

| Event locations                                                       | 3 |
|-----------------------------------------------------------------------|---|
| Event takes place in a physical location O This is only virtual event |   |
| Select from directory + Add address                                   |   |
| No event locations yet defined                                        |   |
|                                                                       |   |
| Ø Add an optional link to live feed (start with: https://www.)        |   |
| https://www                                                           |   |
| Continue                                                              |   |
|                                                                       |   |

Add the event timing. Note: When the same event is repeating e.g. each Saturday from 10:00-15:00 add the each date separately by clicking on ADD DATE.

| • |
|---|
| C |

Add an event image in size 1920x1080. Please note: photo shouldn't include any written text. In case there is a written text in the photo remember to explain written text in the accessibility information below the photo.

| Add thu                          | mbnail image                                                | 0      |
|----------------------------------|-------------------------------------------------------------|--------|
| <ol> <li>Optimal size</li> </ol> | e is 1920x1080 in landscape. Please avoid images with text. |        |
| UPLOAD                           | UPLOAD DEFAULT IMAGES                                       |        |
|                                  |                                                             | Choose |
| Continue                         |                                                             |        |

Remember to add photo's copyrights and photo's accessibility info.

| ↓ Default                       |                                                                                        |
|---------------------------------|----------------------------------------------------------------------------------------|
| EN                              |                                                                                        |
| Convr                           | ights attributions                                                                     |
| G Copyr                         | ights attributions                                                                     |
|                                 |                                                                                        |
|                                 |                                                                                        |
| Accorcib                        | ility information: Describe your image here in order for all years to fully experience |
|                                 | ility information: Describe your image here in order for all users to fully experience |
|                                 | ility information: Describe your image here in order for all users to fully experience |
|                                 | ility information: Describe your image here in order for all users to fully experienc  |
| Accessib<br>ne site.<br>Continu |                                                                                        |

You can also add logo and cover image to make your event stand out.

|                    | je makes your Profile look great. The optimal image size is 1920X550 (landscape<br>add your logo to your cover page. |
|--------------------|----------------------------------------------------------------------------------------------------|
| O I will uploa     | d a cover image later 🛛 🖲 I want to use a cover image                                                                |
| ↓ Default la<br>EN | C Choose                                                                                                    |
| 9 🛛 Copyrigi       | nts attributions                                                                                                    |
|                    |                                                                                                    |
| Accessibilit       | y information: Describe your image here in order for all users to fully experience                                   |
| ne sice.           |                                                                                                    |

Check contact information and social media links.

| Contact information (2)    |
|----------------------------|
| 🕈 Email                    |
| email@example.com          |
| 🕻 Phone                    |
| +358 44 555 5555           |
|                            |
| Links to your social media |
| 🕻 Facebook page            |
| www                        |
| X Twitter account          |
| www                        |
| linstagram account         |
| www                        |
| Youtube channel            |
| www                        |
| Continue                   |

It is IMPORTANT to add the website link to the event, so the audience can neither get to the booking page or find more detail information at event organizer own website.

| c. To add a | e additional links to, for example, your homepage, reservation or booking system<br>I link, type in the name you wish to use on the button, such as "Homepage", add<br>w and click on "+" to add. |   |
|-------------|----------------------------------------------------------------------------------------------------|---|
| ↓ Default   | language                                                                                                    |   |
| EN          |                                                                                                    |   |
| Name of b   | utton e.g. "Homepage", "Website", "Book tickets" etc                                                                                                    | + |
| lype link h | ere. Start with https://www                                                                                                    |   |
|             |                                                                                                    |   |
|             |                                                                                                    |   |

Lastly read the Terms and Conditions, and by pressing button FINISH you will send the ready event for pre-posting check to Visit Espoo.

I accept the Terms and Conditions of this service and confirm that I have the right to publish this content. I confirm that the created content complies with legal and ethical requirements and does not infringe on any copyrights. To finish click on "Create Page". After you create the page click on "Enable Edit Mode" on top right to start adding additional text by utilising "New Page Object" button For detailed instructions please see our user guide. Lue käyttöehtomme sivulta: Terms

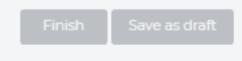